*All Travel Expense Reports will be entered by either the Traveler or Travel Assistant via the portal.*

#### Log into the portal…

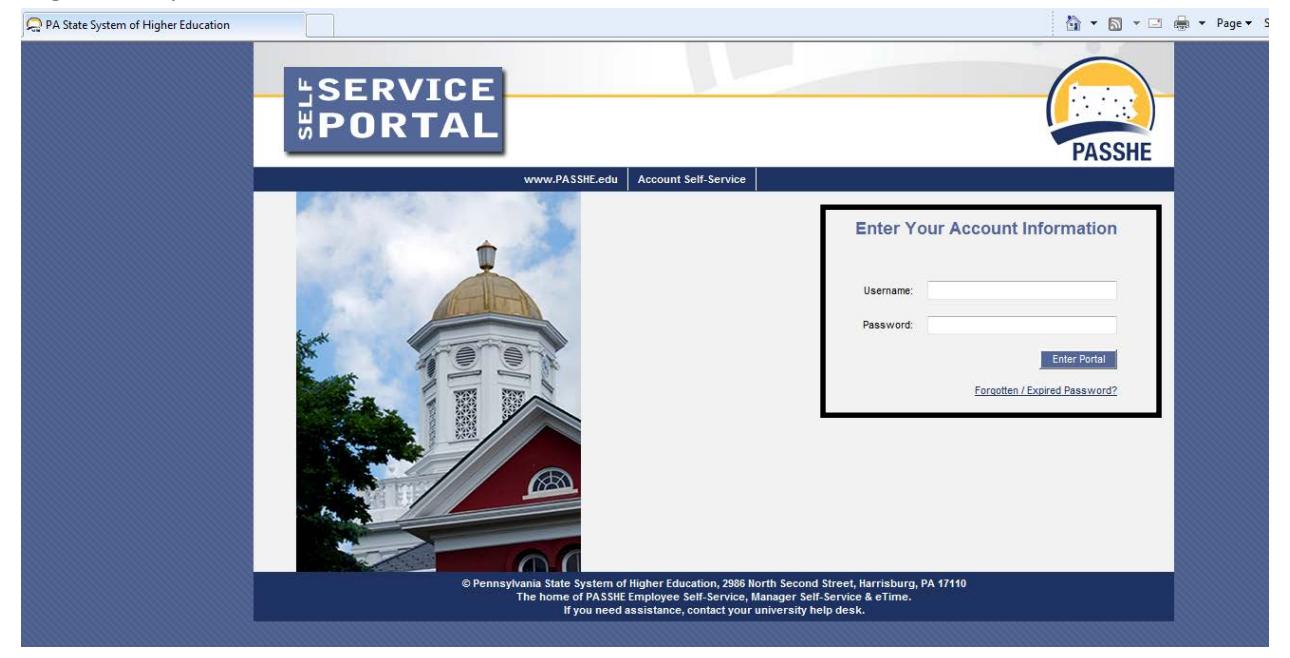

From the ESS tab, click on either of the 2 provided Travel Management links. Pennsylvania State System of Higher Education **SERVICE TER** ΩR **Welcome Nicole Richards** Home Employee Self-Service Manager Self-Service SAS Internal Tools Overview | Personal Information | Benefits | Leave & Time | Payroll My First Days | Help Docum **Travel Manage** Overview **Welcome Nicole to Employee Self-Service! Areas of Employee Self-Service Personal Information** Display your personal data, addresses, and bank information. Here you can also manage your ethnicity information. **Benefits** Display your benefits participation information and access the online benefits enrollment system. **Leave & Time** Within this section of Employee Self-Service you may view your leave balances and a complete record of all absences you have submitted to date. If you have Employee Leave Request system, you may access it here as well. Payroll Access online copies of your printed pay statements, manage your W-4 withholding, view/change your W-2 election, and view your online W-2 form, if you ha **Travel Management** This area of ESS provides employees with functions to create and manage travel requests and expense reports. **My First Days** For New Employees Only -- The My First Days application of ESS will allow new employees to the Pennsylvania State System of Higher Education to perforr your HR personnel file. Here you can complete activities such as: setting up direct deposit, enrolling in your medical benefits and retirement plan(s), completir employees should run this application within 30 days of your date of hire. **Help Documents** Here you will find all supporting Employee Self-Service (ESS) help documentation about every feature and tool of the ESS system. This document repository i: have a question about an ESS application's use.

Click on one of the "Available Applications" to get started.

We'll start from the "My Trips and Expenses" overview screen.

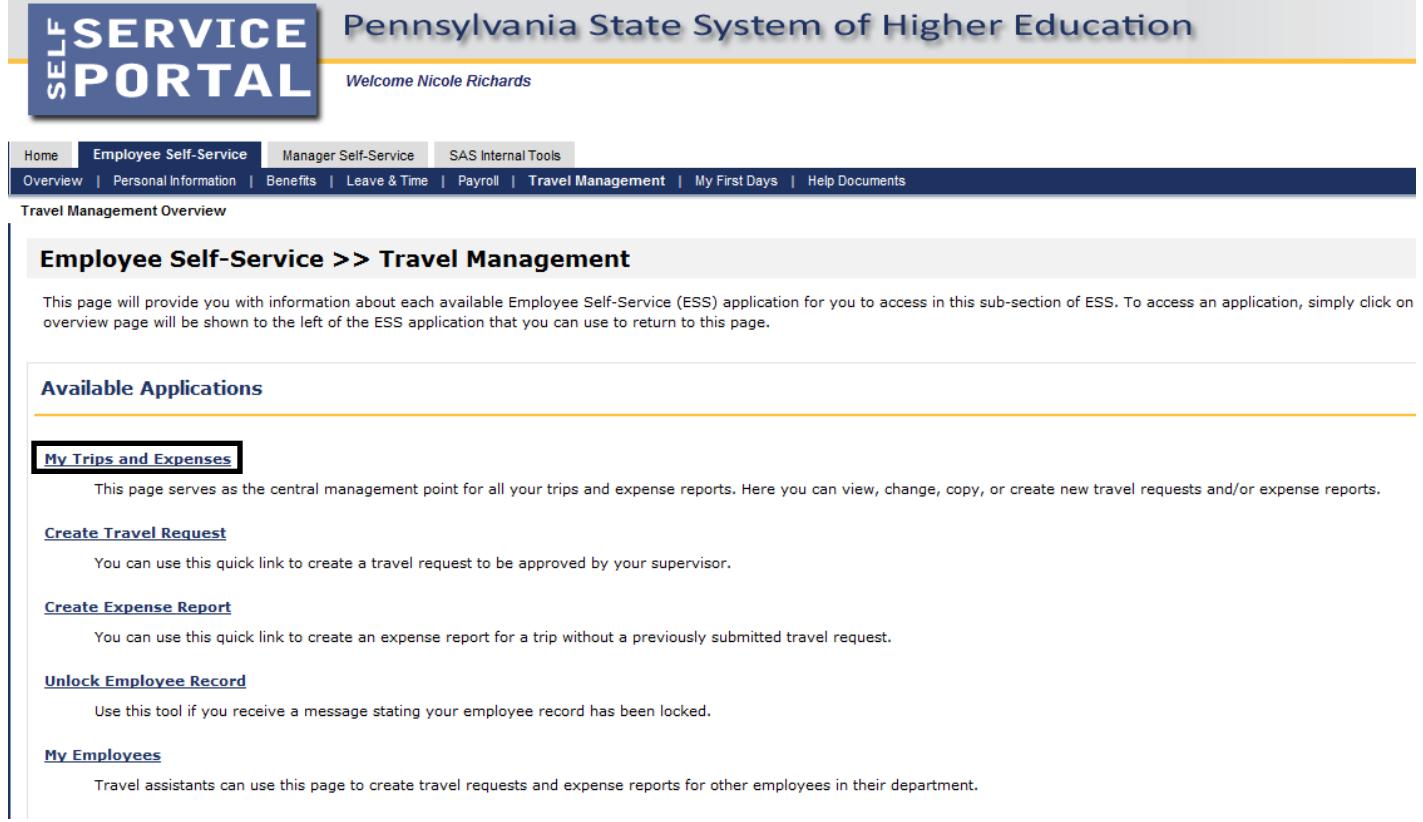

*\*The "My Employees" link will only be available if the employee is a Travel Assistant.*

This screen provides you with an overview of trips previously entered and allows you to start a new Travel Request or Expense Report.

Here, we'll create a new Travel Expense Report.

**My Trips and Expenses** 

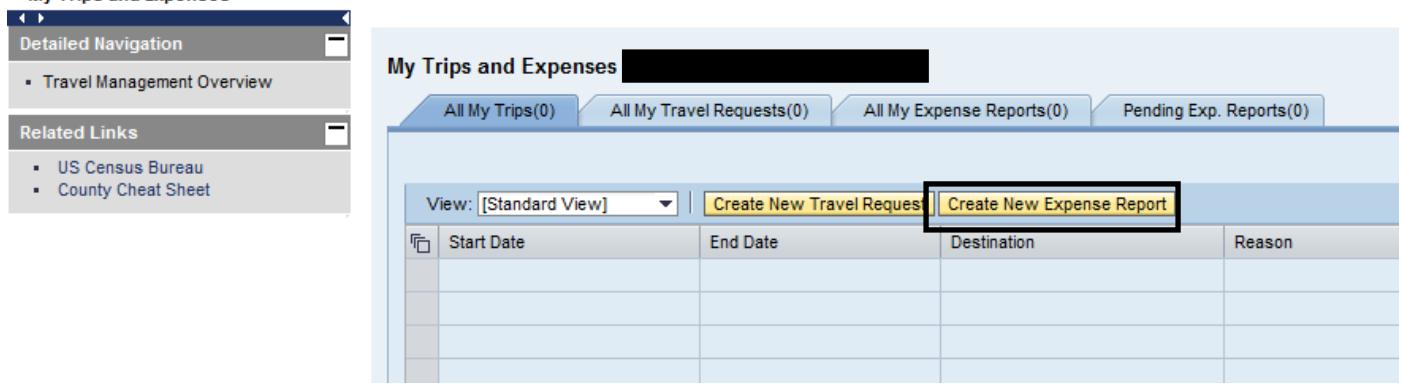

The system will propose Travel Requests that are available for Expense Report creation. If you wish to create an Expense Report for a Request, click on the trip, select a schema, and then click on start.

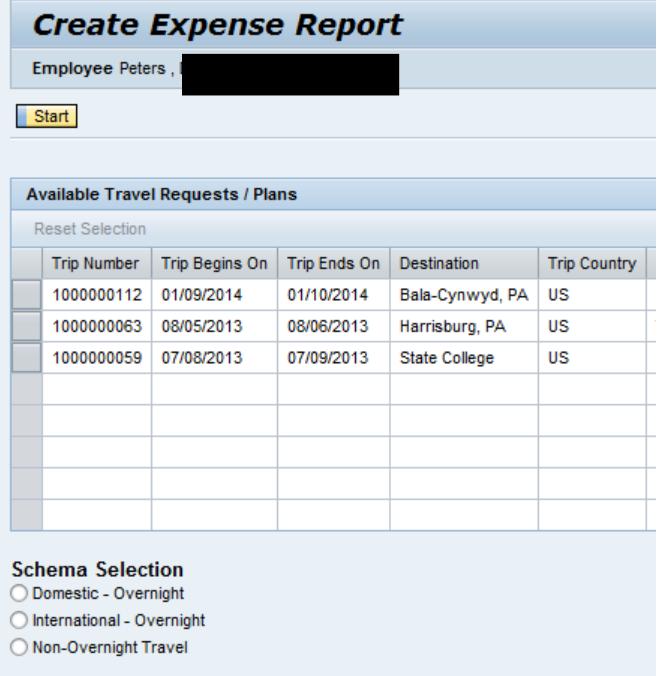

If you wish to create an Expense Report without an underlying Request, just select a schema and then click on Start.

In this example, we are going to create an Expense Report without an underlying Request for a trip within the U.S. I've chosen the schema "Domestic Trip" and then clicked on Start.

Create Expense Report main screen. This screen is very similar to the Travel Request screen with the exception of a few items.

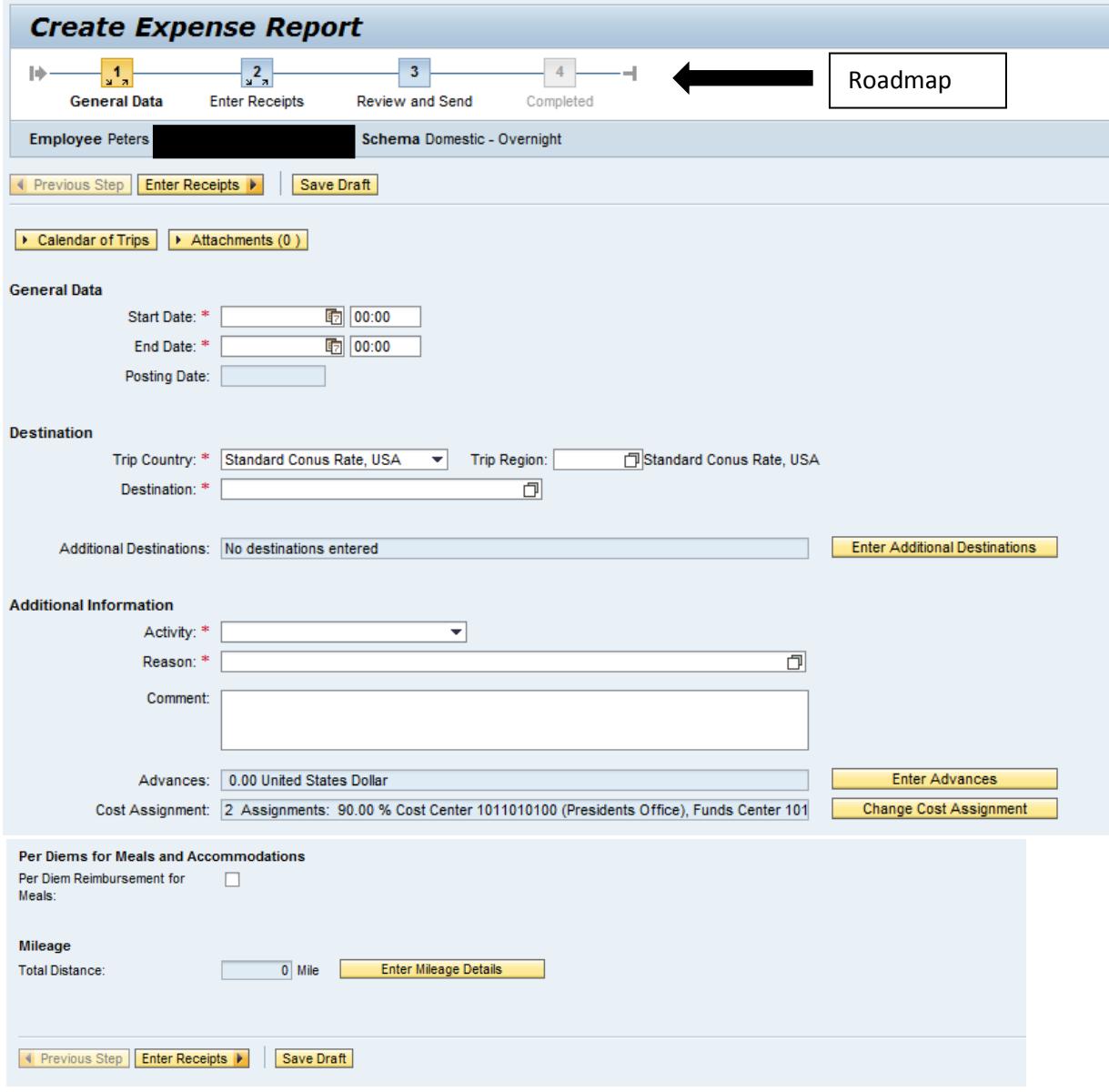

Required fields are marked with an asterisk (\*).

# **PA STATE SYSTEM OF HIGHER EDUCATION**

#### **Shared Administrative System**

### **TM – Travel Management**

### **Create Travel Expense Report**

#### General Data

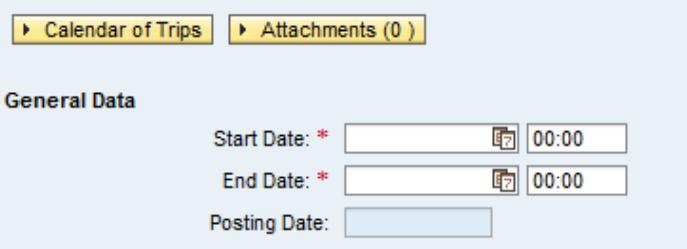

- Enter the Start Date/Time and End Date/Time for the entire reimbursement period. If the trip involves multiple destinations, those will be entered in another section.
- Dates can be entered manually or selected by opening the Calendar of Trips and clicking on the beginning and end date.

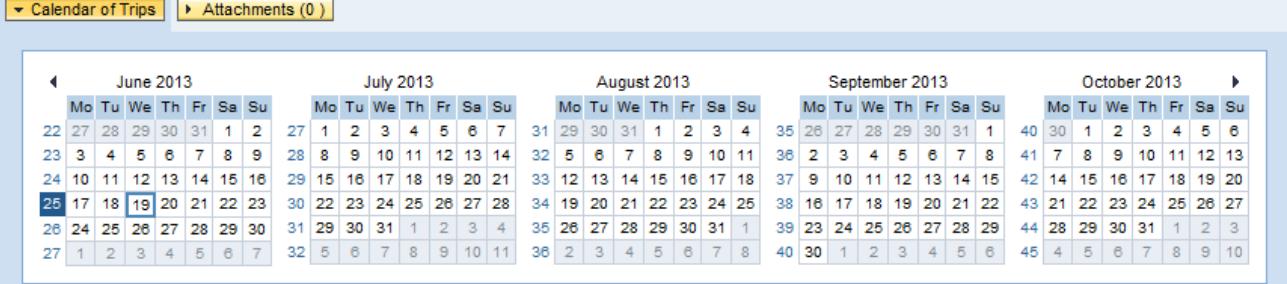

- Time is entered in military format.
- Posting Date This is the posting date for Funds Management and will default to the trip end date.

#### Destination

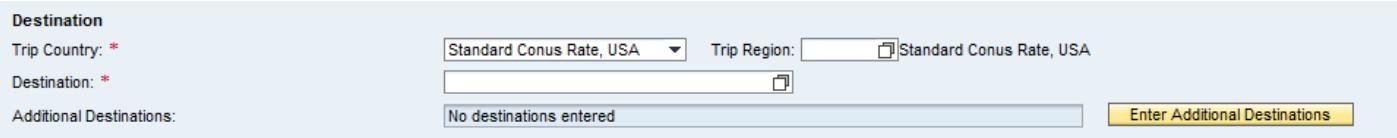

- Enter the main destination or first destination if the trip involves multiple destinations.
- Trip Country Select from the drop down list. USA will be the default.
- Trip Region Enter manually if you know the region code or use the search feature.
- Destination Free text

- Additional Destinations Click on "Enter Additional Destinations" to enter appropriate information
	- o Note: All required fields must be populated on the main screen before you can enter additional destinations!

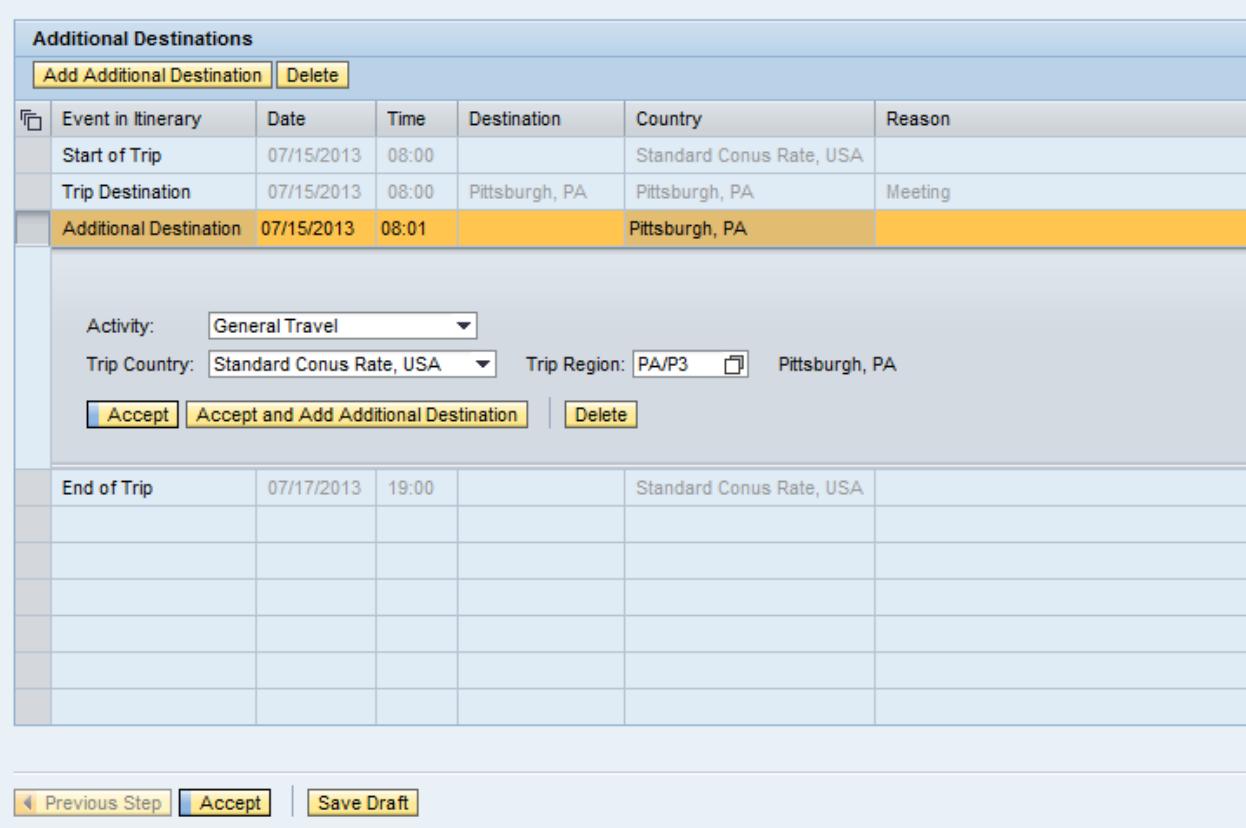

o Additional Destination data initially defaults from the Main Destination. You must change the Date, Time, Destination and Reason fields. You may also need to change the Activity and Trip Region as well. Click on Accept to record your new entries. If everything looks correct, click on Accept again to return to the main screen.

## **PA STATE SYSTEM OF HIGHER EDUCATION**

**Shared Administrative System**

### **TM – Travel Management**

**Create Travel Expense Report**

#### Additional Information

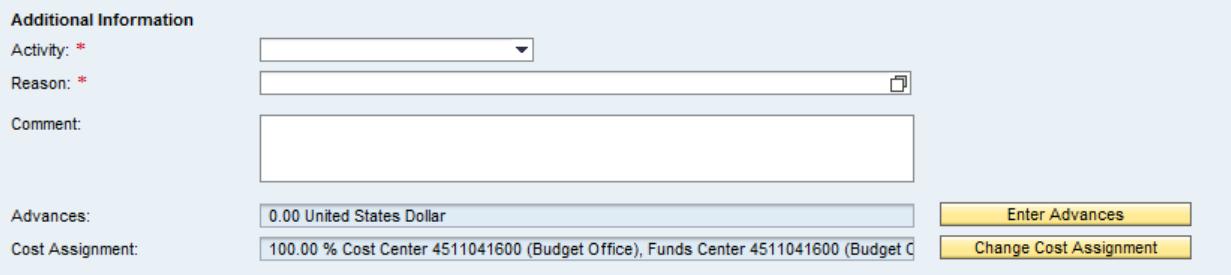

• Activity – Purpose of travel. Make a selection from the drop down list. The General Ledger (GL) account is determined based on the Activity selected here.

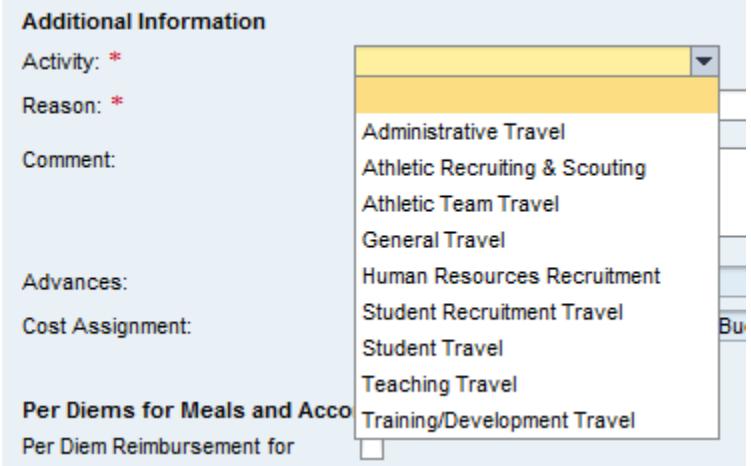

- Reason Free text
- Comment Free text

- Advances Cannot be requested through the Expense Report.
- Cost Assignment The cost assignment will default from your HR Master Data. If you wish to override the default , click on "Change Cost Assignment"
	- o You may change the fields identified below.
	- o Accounting Object selections include Cost Center, (Internal) Order, and WBS

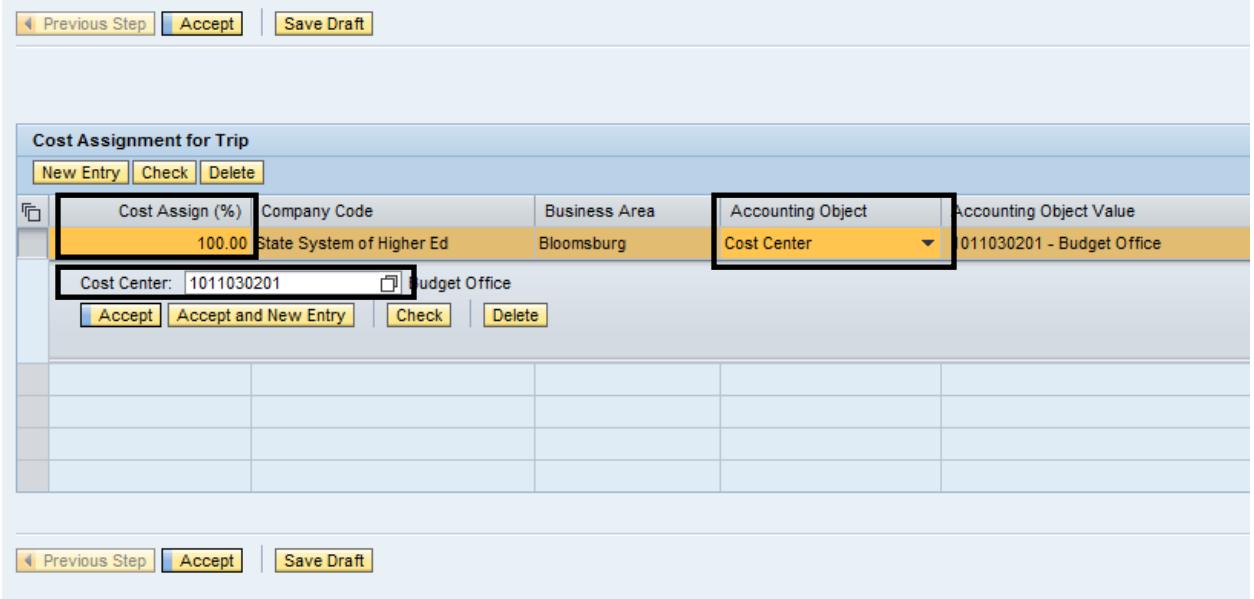

- o Many options are available to search for a cost object including searching for previously used objects or creating a Personal Value List.
- o Once you've entered the appropriate cost assignment info, click on Accept to return to the main screen.
- o Note: If the distribution does not total 100%, the portion not distributed will be charged according your HR master data.

### **PA STATE SYSTEM OF HIGHER EDUCATION**

### **Shared Administrative System**

### **TM – Travel Management**

### **Create Travel Expense Report**

#### Per Diems for Meals and Accommodations

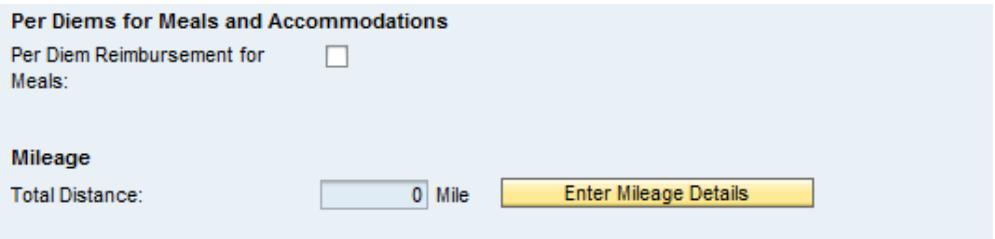

- Per Diem Reimbursement for Meals If you wish to claim per diem, check the box.
	- o The additional fields shown below will now be displayed.

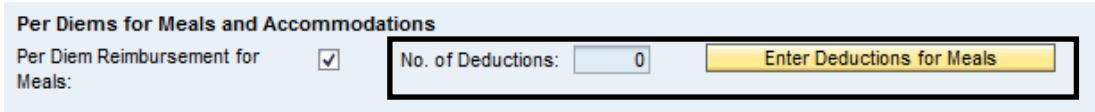

o If any meals were provided and are not to be reimbursed, click on Enter Deductions for Meals and the following will be displayed.

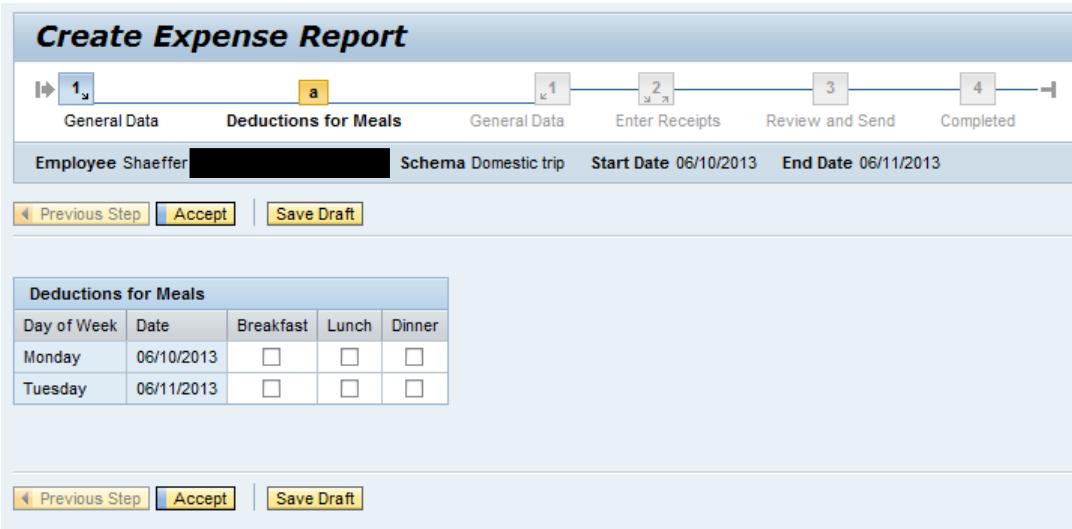

o Check the appropriate box for any provided meal. Then click on Accept to return to the main screen.

- Mileage Click on "Enter Mileage Details" to enter data
	- o Enter mileage by date
	- o Total distance driven will be automatically calculated
	- o You may change the cost assignment for any/each mileage entry by clicking on **Change Cost Assignment**

o When all details have been entered, click Accept to return to the main screen

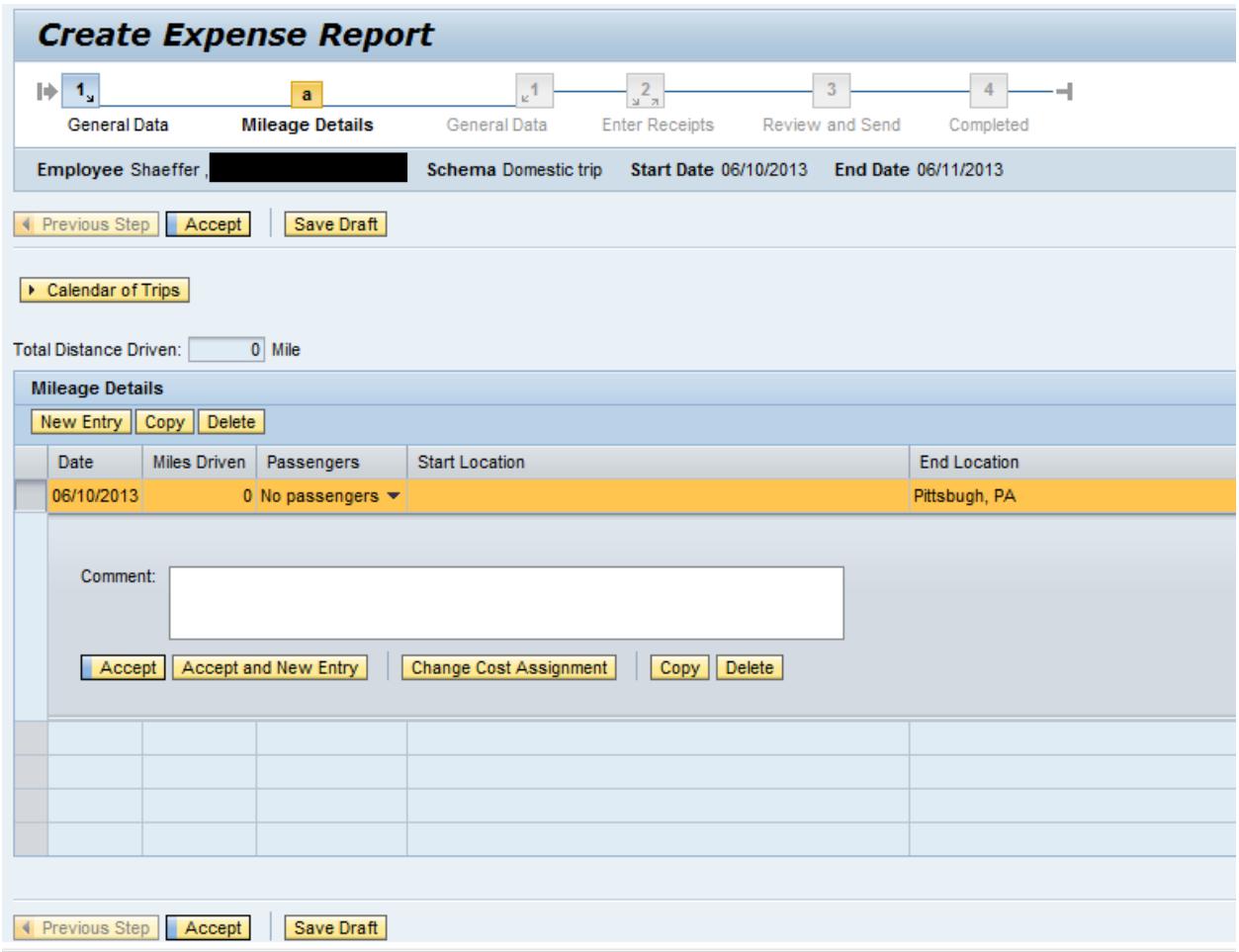

The next step is to Enter Receipts. Click on either of the buttons below to go to the Receipts screen.

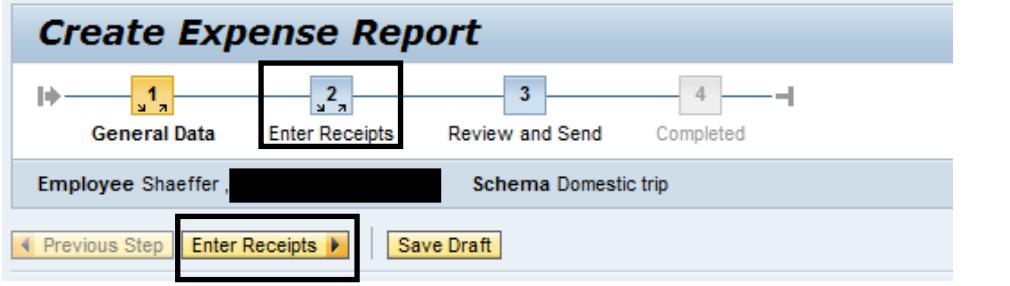

#### Click "New Entry" to start adding receipts

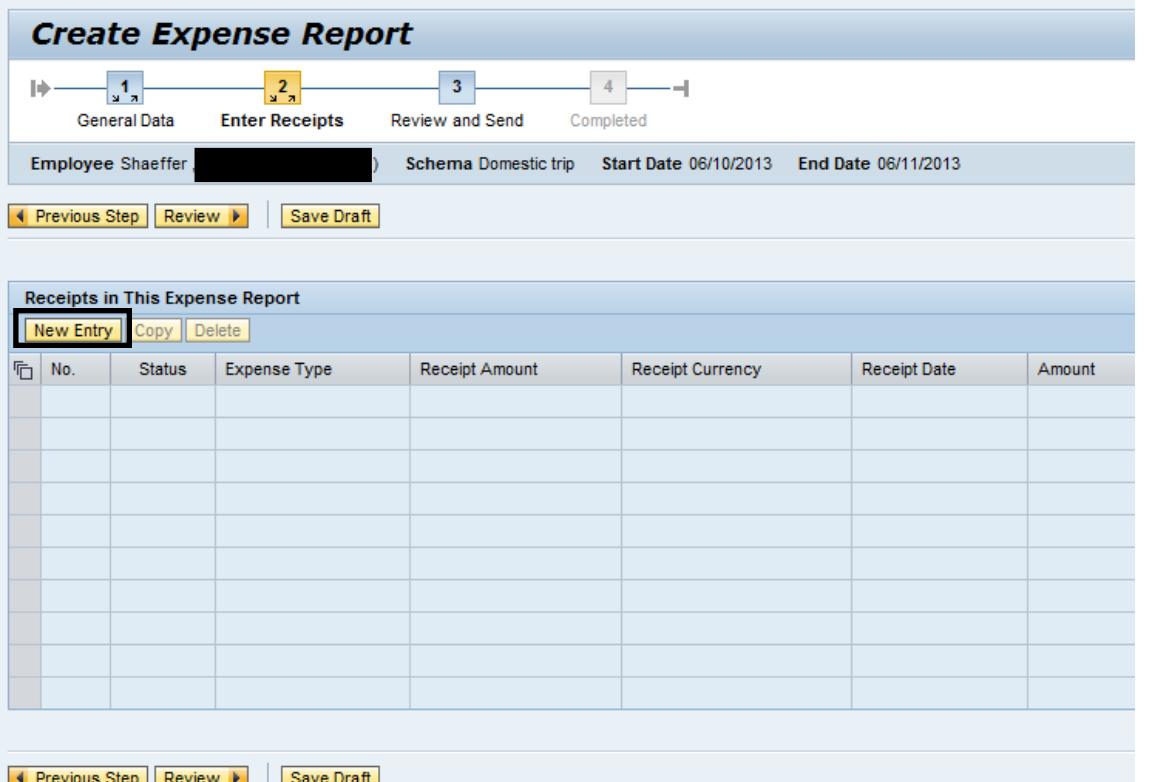

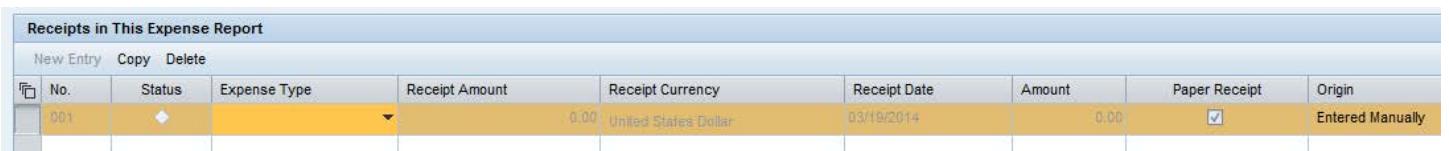

File:I:\Finance\Travel Management\Training\TM - Create Travel Expense Report\_v2.docx Page 12 of 18 Revised: 05/2014

Select an Expense Type from the drop down list.

• Fields that are displayed subsequently are based on the Expense Type chosen here.

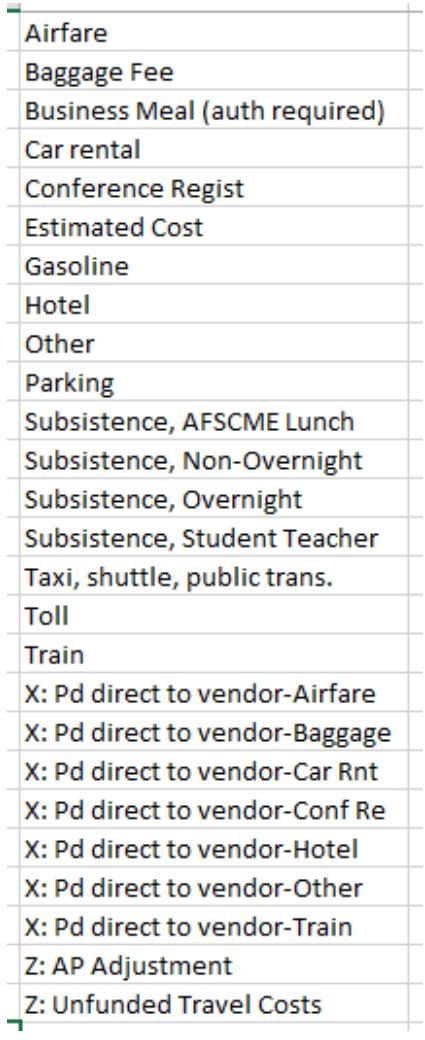

- $\circ$  Expense Types labeled "X: \_\_\_\_\_" are to be used for any receipt to be paid directly to a 3<sup>rd</sup> party vendor rather than the employee/traveler.
- o The Expense Type labeled "Z: AP Adjustment" is to be used by the university Accounts Payable office only.

#### • Below is an example for "Hotel"

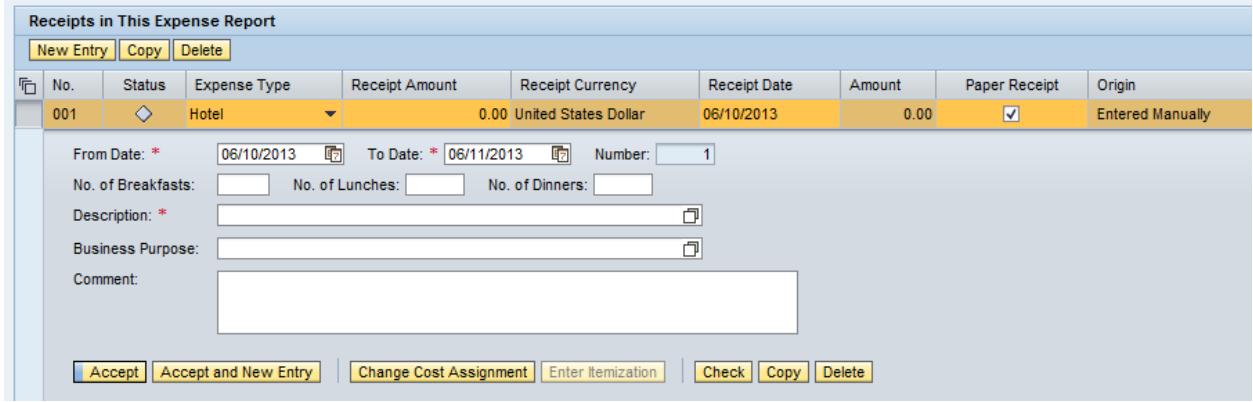

- Once data has been entered as required, click on either Accept or Accept and New Entry (if you have additional receipts to enter).
- You may change the cost assignment for any/each individual receipts by clicking on **Change Cost Assignment** 
	- o The Cost Assignment for Receipts can be broken down by either Absolute dollars or Percentage<br>Cost Assignment for Beceipts

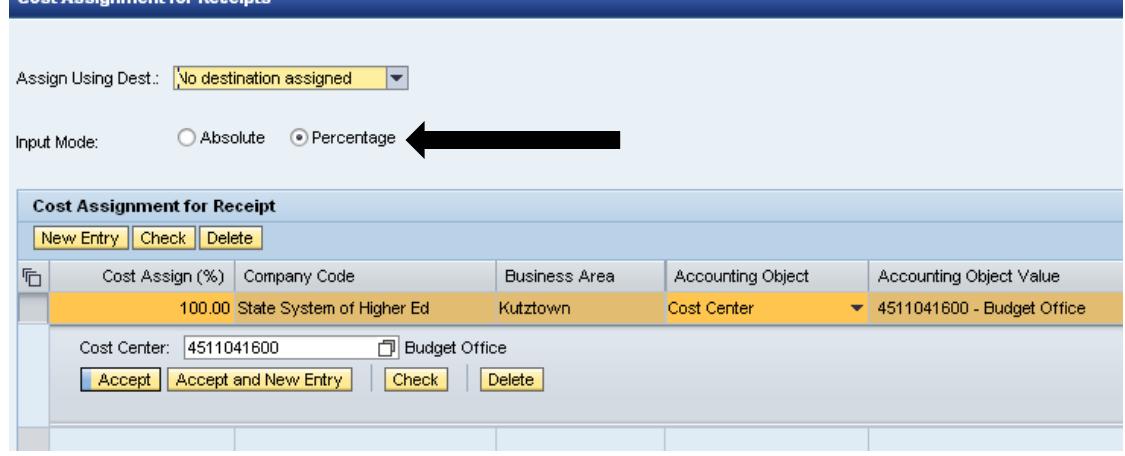

• Once all receipts have been entered, click on Review or Review and Send on the roadmap.

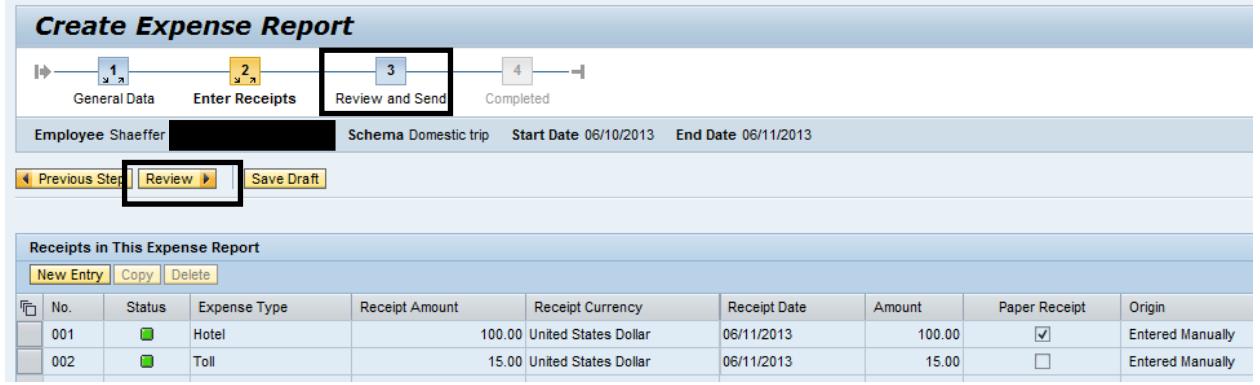

If all looks good on the below screen, you can either Save a Draft of the Expense Report or Save and Send it for Approval. Click on the appropriate radio button and then the Save button at the bottom of the screen (this button will change based on the radio button you select).

If you wish to display or print the request, click on the button Display Request Form.

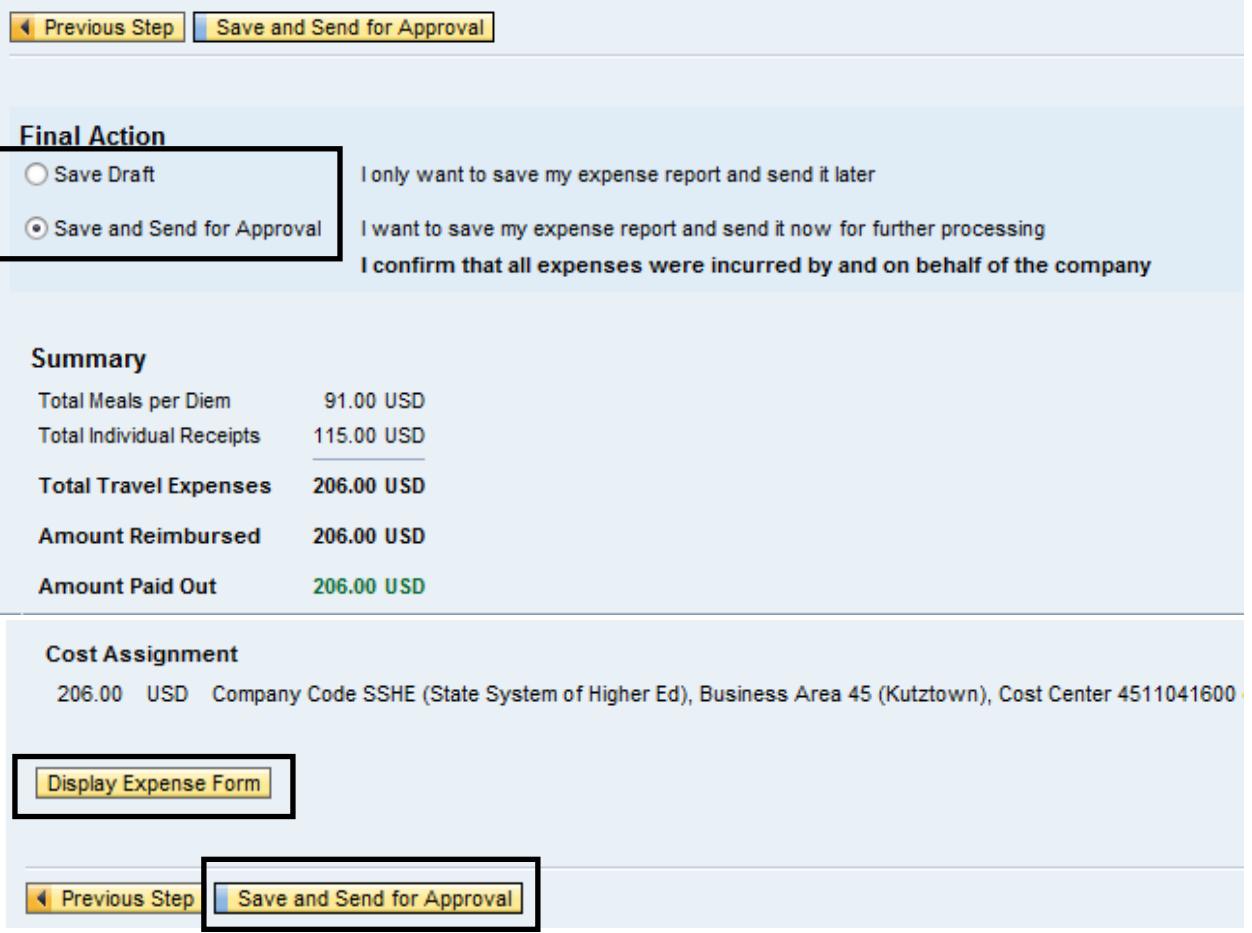

The below screen will then appear acknowledging that the Expense Report was saved and provide the tracking number.

You have the option to display or print the expense form again at this point. Please note the workflow approval log does not appear on the form until the Expense Report is Saved.

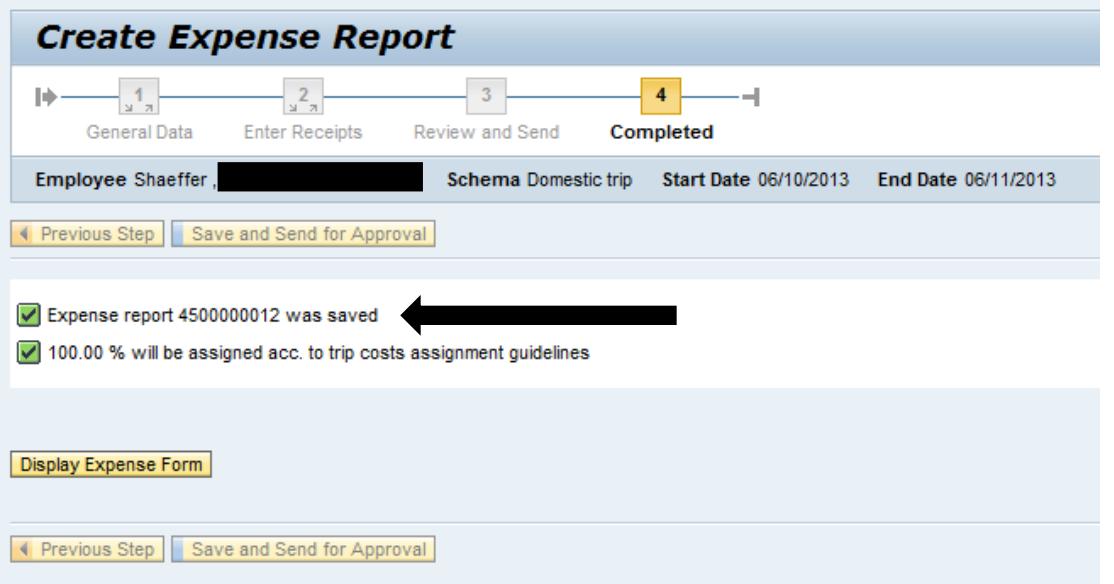

This trip will now be listed on the "My Trips and Expenses" overview screen.

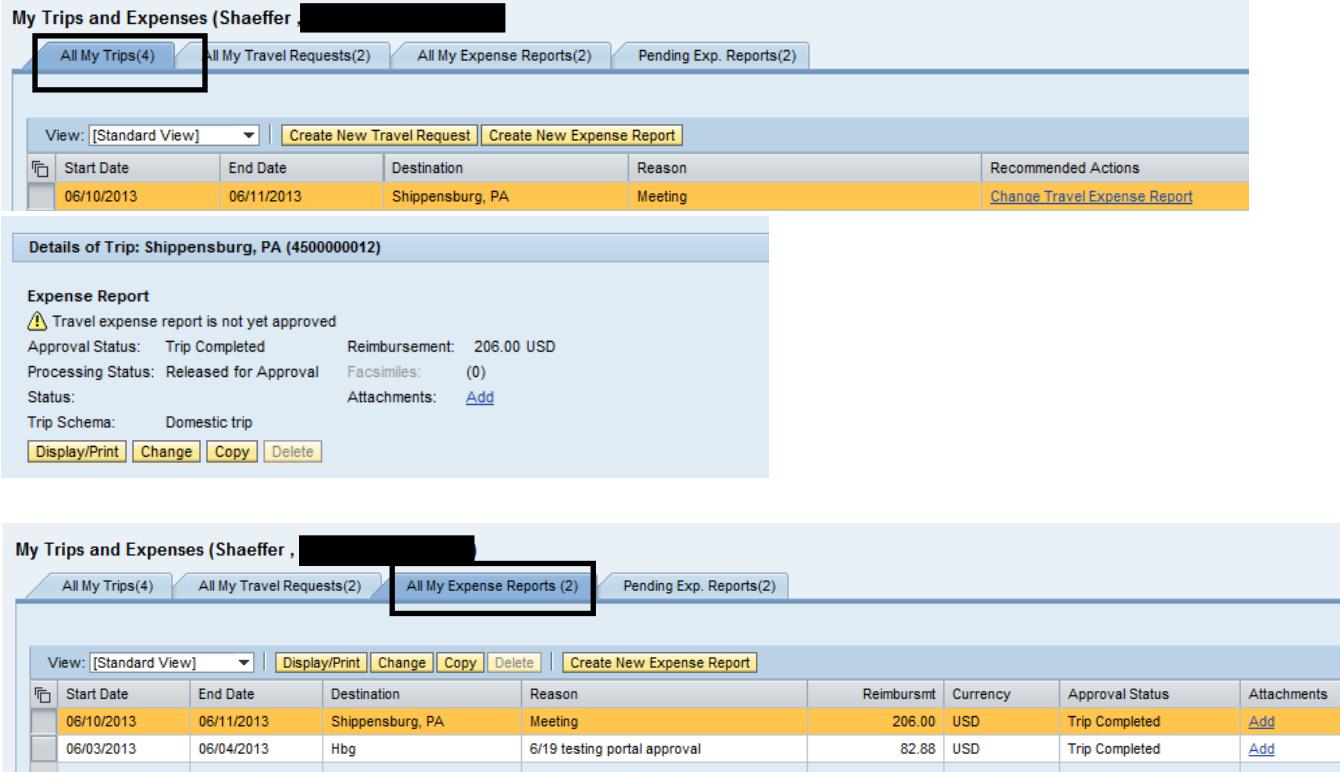

From here, you can Display/Print the Expense Report form at any time. The workflow approval log on the form will show you where your trip is in the approval process. You can also Change or Copy the Expense Report, Add Attachments, and Display the History from these screens.